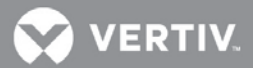

# VERTIV™ **Network Interface Card Firmware Upgrades for the Albér Universal Xplorer Industrial Monitor (UXIM) and Universal Xplorer Telecom Monitor (UXTM)**

Upgrade Procedures Guide and Release Notes

## **REVISION 2 (4200-127)**

#### **Section Outline**

- **1** Checking the Xport Network Card Version (Optional)
- **2** Upgrading the Firmware on the Network Interface Card

### **1 Checking the Xport Network Card Version (Optional)**

**NOTE:** The firmware upgrades described in this document apply to supported Xport-04 and Xport-05 network cards. Before you can check the network card version, you must know the IP address and have Telnet manually installed. Section 2 provides information on the IP address and installing Telnet.

To check the network card version:

- 1. Select *Start- All Programs- Accessories- Command Prompt*. The Administrator Command Prompt window appears.
- 2. To access the Telnet connection, enter the following at the prompt: **telnet** [IP address] **9999** See the following screenshot as an example.

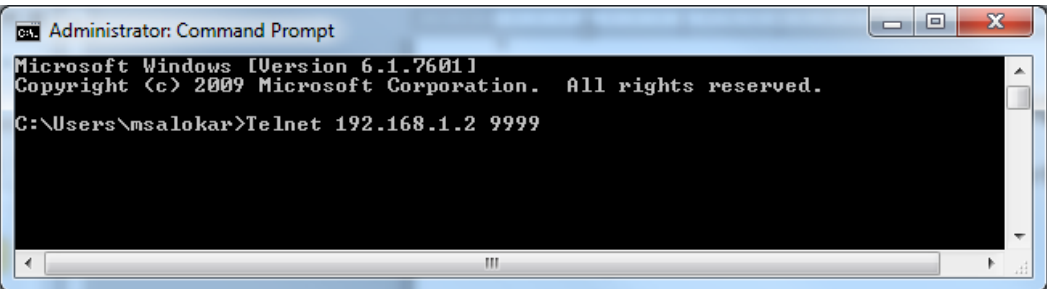

3. On the Telnet screen that appears, a CPK6802p1\_[network card type] listing will be shown after the software version. The network card type for an Xport-05 will show as \_XPT05 and the network card type for an Xport-04 will show as \_XPTEX. For example, an Xport-05 network card is shown in the following screenshot.

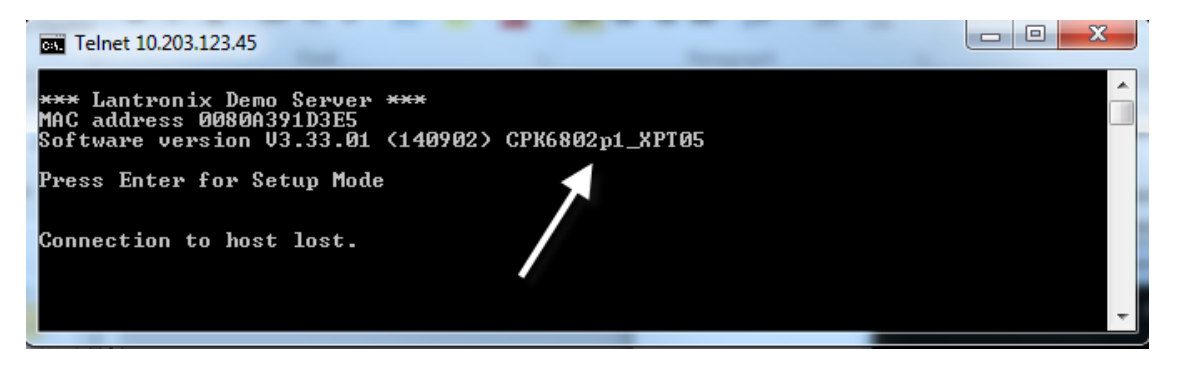

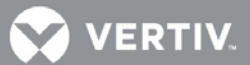

#### **2 Upgrading the Firmware on the Network Interface Card**

**NOTE:** Contact your technical support representative for the latest upgrade files. During the upgrade process, you must log in at some point to the UXIM/UXTM web application. In previous versions, only a password was required to log in to the application. You must note that old password prior to the upgrade because the old password will remain intact and NOT reset to the default password (**alber**). When you log into the web application after the upgrade, you must enter a password and a username. The default username is **admin**.

Xport-04 and Xport-05 network firmware upgrades are installed using TFTP commands executed from a batch file.

To upgrade your firmware:

- 1. Use a USB cable to connect the computer to the UXIM/UXTM device.
- 2. On the Connecting to Monitor screen in the user interface, select the USB radio button, then select *Connect to Monitor*.
- 3. Select the *Network* tab and enter **192.168.1.2** in the IP Address field. Ensure you write the address down for reference later.
- 4. Since a direct connection needs to be made between the computer and the Xport using a crossover network cable, you must configure the workstation Local Area Network (LAN) connection to be on the same network as the UXIM/UXTM. Configuration settings are shown in the following screenshot; write down the current IP address for reference later.

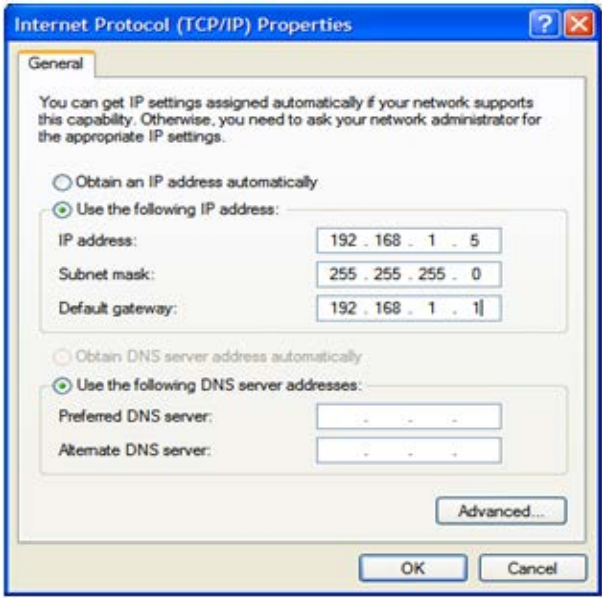

5. If you are a Windows 7 user, proceed to the next step. -or-

If you are not a Windows 7 user, skip to step 10.

- 6. In order to enable the TFTP client and Telnet client if you use Windows 7, open the *Control Panel (All Control Panel Items*) and double-click *Program and Features*.
- 7. In the left-hand pane, select *Turn Windows Features On or Off* to open the Windows Features checklist.
- 8. Check the TFTP Client and Telnet client option checkboxes, then click *OK*. A progress bar appears to show progress; the TFTP and Telnet clients are installed when the window disappears.

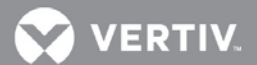

- 9. At the root of the C:\directory, create a new **UXIM/UXTMWebFirm** folder and copy all the upgrade files to that folder.
- 10. In the UXIM/UXTMWebFirm folder, open the Version.txt file and note the current firmware revision level. You will verify the version level updated later when the upgrade is complete.
- 11. In the UXIMUXTM folder (within the **UXIM/UXTMWebFirm** folder), right-click the *Upload.bat* file and select *Edit*.
- 12. A notepad window appears with a listing of the upload TFTP commands. Change the IP addresses to 192.168.1.2 as shown in the following screenshot.

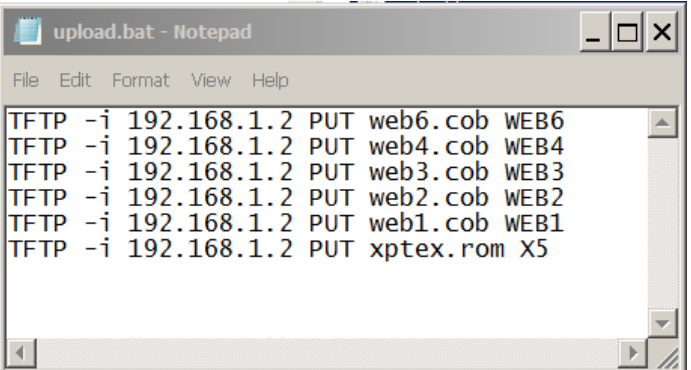

- 13. On the workstation, enter **cmd** in the run command box to open the Command Prompt window.
- 14. Navigate to the folder containing the network card firmware and batch files (they must be in the same folder). For example, enter **C:\>cd UXIM/UXTMWebFirm**
- 15. Type **upload** (the name of the batch file) and press **Enter**. The commands will show on the screen and a *Transfer successful* message displays when the files load.

C:\>cd UXIM/UXTMWebFirm C:\UXIM/UXTMWebFirm>upload C:\UXIM/UXTMWebFirm>TFTP -i 192.168.1.2 PUT web6.cob WEB6 Transfer successful: 26589 bytes in 3 second(s), 8863 bytes/s C:\UXIM/UXTMWebFirm>TFTP -i 192.168.1.2 PUT web4.cob WEB4 Transfer successful: 47194 bytes in 5 second(s), 9438 bytes/s C:\UXIM/UXTMWebFirm>TFTP -i 192.168.1.2 PUT web3.cob WEB3 Transfer successful: 60041 bytes in 7 second(s), 8577 bytes/s C:\UXIM/UXTMWebFirm>TFTP -i 192.168.1.2 PUT web2.cob WEB2 Transfer successful: 59536 bytes in 8 second(s), 7442 bytes/s C:\UXIM/UXTMWebFirm>TFTP -i 192.168.1.2 PUT web1.cob WEB1 Transfer successful: 59797 bytes in 7 second(s), 8542 bytes/s C:\UXIM/UXTMWebFirm>TFTP -i 192.168.1.2 PUT xptex.rom X5 Transfer successful: 131072 bytes in 15 second(s), 8738 bytes/s C:\UXIM/UXTMWebFirm>

16. Establish a browser connection to the UXIM/UXTM IP address that you noted in step 3 and confirm that the web page displays correctly.

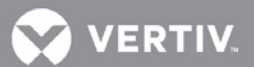

- 17. Reference the firmware version you checked in step 10. Now that the upgrade is complete, verify the correct updated version appears in the UXIM/UXTM Unit Information window under Firmware Version.
- 18. Restore the original UXIM/UXTM network settings: IP address (192.168.1.2), Gateway (192.168.1.1), Net Mask (255.255.255.0), Port number (10001)
- 19. In the Internet Protocol Version 4 (TCP/IPv4) Properties window, select the *Genera*l tab, then select the Obtain an IP address automatically radio button.

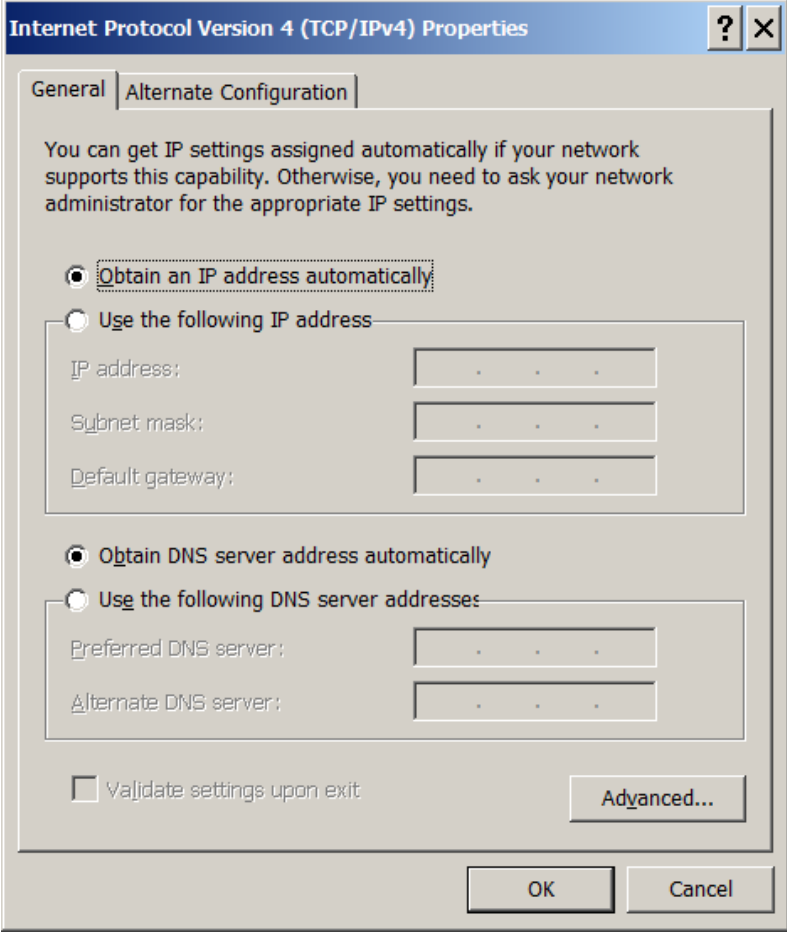

<sup>© 2017</sup> Vertiv Co. All rights reserved. Vertiv and the Vertiv logo are trademarks or registered trademarks of Vertiv Co. All other names and logos referred to are trade names, trademarks or registered trademarks of their respective owners. While every precaution has been taken to ensure accuracy and completeness herein, Vertiv Co. assumes no responsibility, and disclaims all liability, for damages resulting from use of this information or for any errors or omissions. Specifications are subject to change without notice.